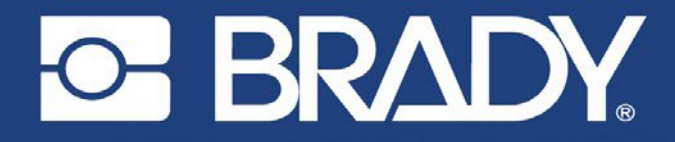

# ブレイディ ドライバーインストールガイド

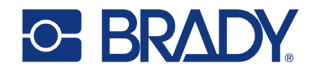

#### 著作権・商標権

#### 免責事項

本書は **Brady** Worldwide, Inc.(以下「**Brady**」という)の所有物であり、予告なく改訂 されることがありま す。**Brady** は、そのような改訂があったとしても、お客様に提供す ることに理解を示すものではありません。

本マニュアルは著作権で保護されています。本マニュアルのいかなる部分も、**Brady** の 書面による事前の同意なしに、いかなる手段によっても複写または複製することを禁じ ます。

本書の作成には万全を期していますが、**Brady** は誤りや脱落、または過失、事故、その 他の原因による記述に起因する損失や損害について、いかなる当事者に対しても責任を 負うものではありません。**Brady** はさらに、本書に記載された製品またはシステムの適 用または使用から生じる責任、および本書の使用から生じる偶発的または結果的な損害 に対する責任を負わないものとします。**Brady** は、特定の目的に対する商品性、適合性 の保証を一切行いません。

**Brady** は、信頼性、機能、設計を改善するために、本書に記載された製品またはシステ ムを予告なく変更する権利を有します。

#### 商標について

本書で言及されているすべてのブランド名または製品名は、それぞれの企業または団体 の商標(™)または登録商標(®)です。

© 2020 **Brady Worldwide, Inc.**All Rights Reserved.

バージョン4.x リビジョンB Y4867552

ブレイディ株式会社 6555 West Good Hope Road 私書箱2131号 Milwaukee, WI 53201-2131 [www.bradycorp.com](http://www.bradycorp.com/)

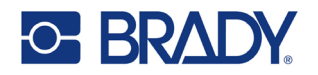

# テクニカルサポート

#### お問い合わせ先

技術的なサポートについては、地域の Brady テクニカルサポートオフィスにアクセスし てください。

- 米州: www.bradyid.com/techsupport
- 欧州: www.bradyeurope.com/services
- アジア太平洋地域: [www.brady.co.uk/landing-pages/global-landing-page](http://www.brady.co.uk/landing-pages/global-landing-page)
- オーストラリア: [www.bradyid.com.au/en-au/supportlanding](http://www.bradyid.com.au/en-au/supportlanding)
- カナダ: [www.bradycanada.ca](http://www.bradycanada.ca/)
- ラテンアメリカ: [www.bradylatinamerica.com](http://www.bradylatinamerica.com/)

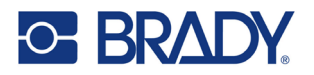

#### はじめに

Brady Workstationでラベルを作成する場合は、ドライバーのインストールは必要ありま せん。しかし、他のソフトウェアを使用する場合は、ドライバーを手動でインストール する必要があります。

#### 通信設定

お使いのBradyプリンターにネットワーク機能が内蔵されている場合、イーサネットや WiFiを介したネットワークプリンターとして、またはローカルプリンター(USBケーブ ルでコンピューターに物理的に接続されている)として動作するように設定することが できます。プリンターをネットワークプリンターとして確立するには、プリンターが ネットワークを認識し、動作するように設定する必要があります。Bradyのプリンター ドライバーは、プリンターに同梱されているUSBに含まれている場合もありますが、 Bradyのウェブサイト ([www.bradyid.com](http://www.bradyid.com/) または [www.bradyeurope.com](http://www.bradyeurope.com/)) からダウン ロードすることができます。

プリンタードライバーのインストールでは、2種類のインストールシナリオが確認できま す。

- イーサネットまたはWiFiプリント(ネットワークプリンター)
- USBケーブル経由での印刷(ローカルプリンター)

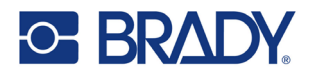

## ネットワーク (WiFiまたはEthernet) の設置

ネットワーク経由でコンピューターからプリンターに印刷ジョブを送信する場合は、こ のインストール方法を使用します。このインストール方法を使用するには、プリンター がWiFiまたはEthernetをサポートしている必要があります。プリンターの機能が不明な 場合は、ユーザーマニュアルを確認してください。

プリンターにプリンタードライバーUSBが付属しておらず、まだBradyのウェブサイト からドライバーをダウンロードしていない場合は、今すぐダウンロードしてください。

- 1. プリンタードライバーのUSBをパソコンに挿入するか、ダウンロードしたプリ ンタードライバーをダブルクリックしてください。
- 2. ドロップダウンメニューから希望の言語を選択し、[次へ]をクリックします。

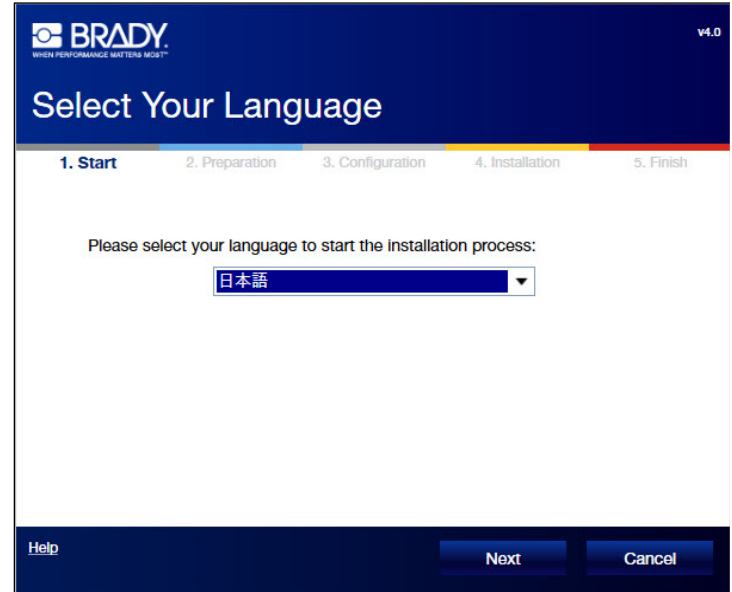

3. [インストール]をクリックします。

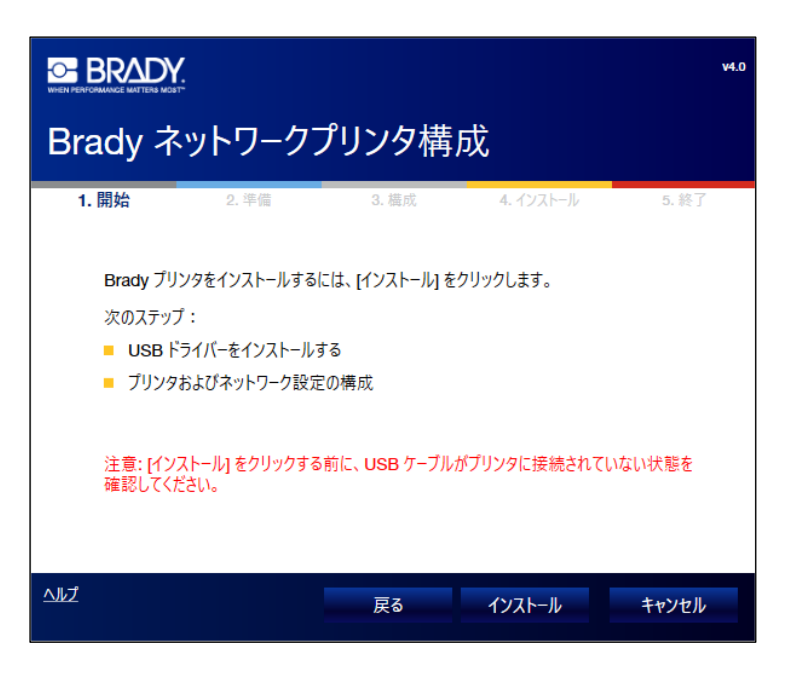

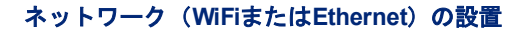

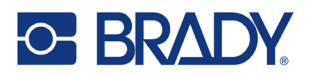

4. プリンタードライバーをインストールするプリンターの機種を選択し、[次へ] をクリックします。

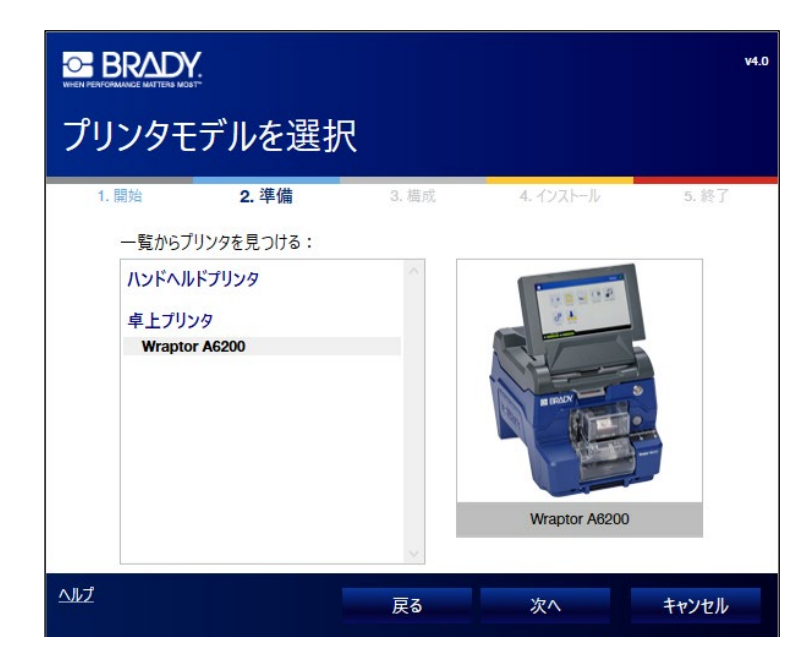

- 5. プリンターの電源を入れます。
- 6. ワイヤレスまたはイーサネットのネットワーク接続を選択し、[次へ]をクリッ クします。

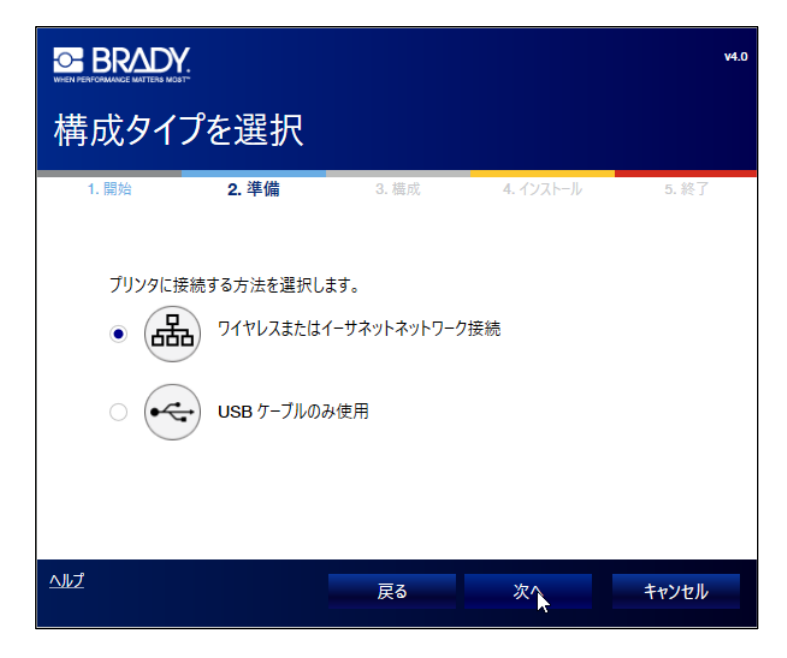

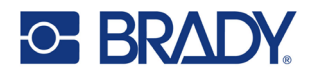

7. プリンターの取扱説明書に従って、ネットワーク接続の設定を行ってください。 8. 下図の接続ガイドラインを参照して、プリンターとパソコンが同じネットワーク 上にあることを確認してください。

Connecting using a router (e.g., at home)

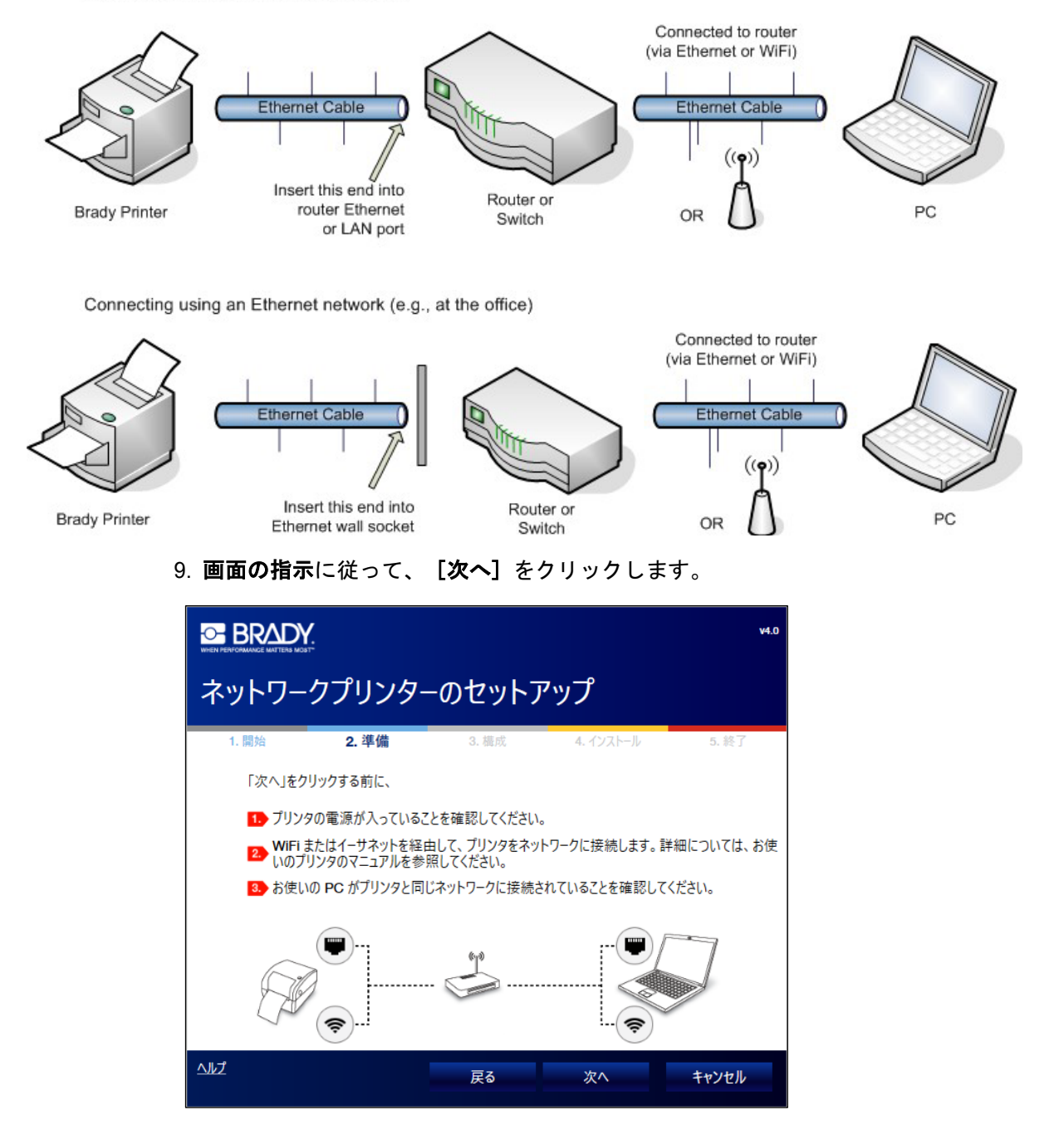

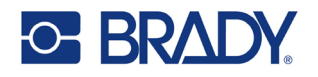

10. Appleエンドユーザーライセンス契約を読み、I accept the terms in the license agreement をクリックし、[次へ]をクリックします。 Bonjourプログラムは、ネットワークプリンターを構築し、監視するためのもの です。お使いのコンピューターにBonjourがすでにインストールされている場 合、Bonjourのインストール画面は表示されません。Windows用のBonjourプリ ントサービスの詳細については、「**Bonjour**プリントサービスのインストー ル」画面のリンクをクリックしてください。[戻る]をクリックすると、使用 許諾契約書画面に戻ります。

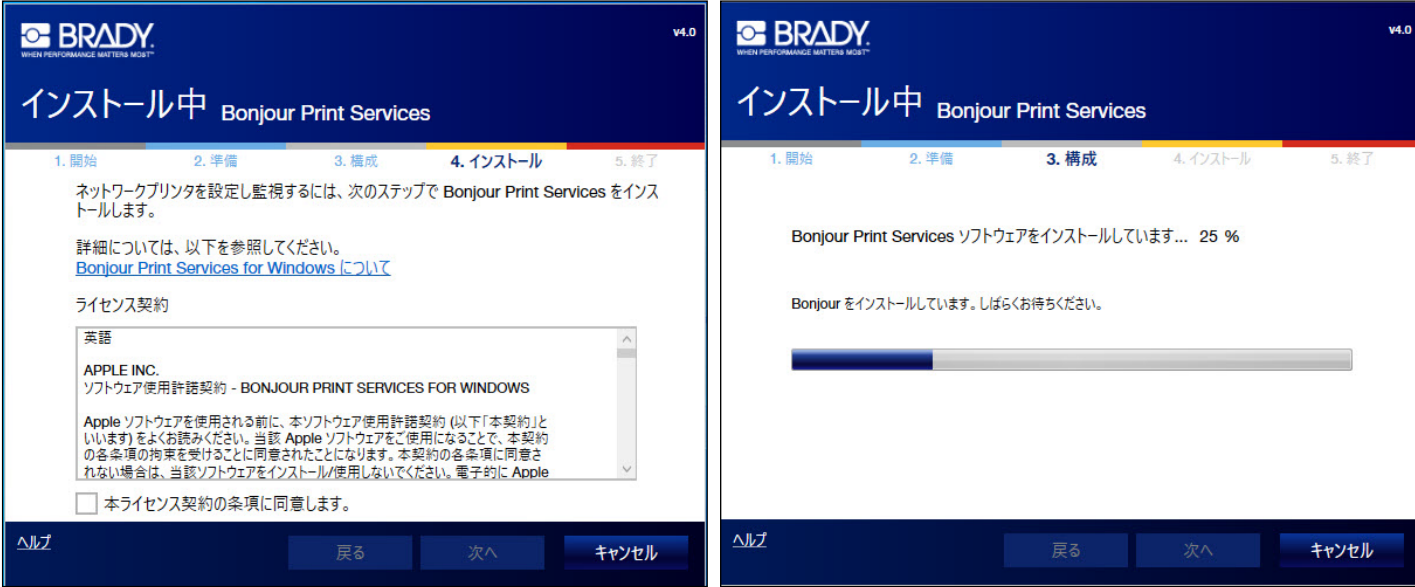

- 11. お使いのプリンターがBonjourに対応している場合は、リストからプリンター名 を選択し、[次へ]をクリックします。
- 注:コンピューターがWiFiとイーサネットの両方でプリンターと通信出来る場合、ラ ンダムにどちらかの接続が選択されます。 WiFiまたはイーサネットのどちらかに限定したい場合は、不要なインターフェー

ス(WiFiもしくはイーサネット)からプリンターを切断して再度リストを表示 し、ステップ11の作業を行ってください。

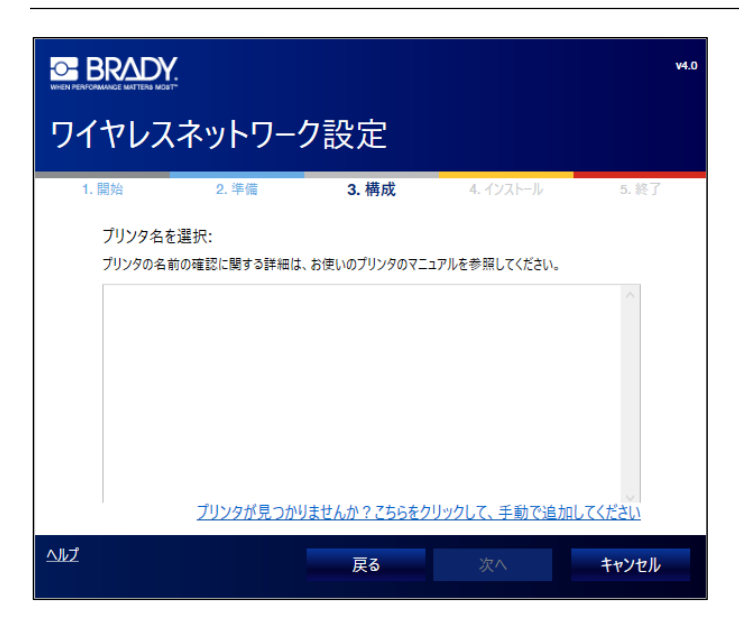

Bradyドライバーインストールガイド **5**

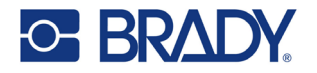

12.プリンターがBonjourをサポートしていない場合、またはプリンターを手動で追 加することを選択した場合、プリンターの**IP**アドレスまたはホスト名を入力し、 [次へ] をクリックします。

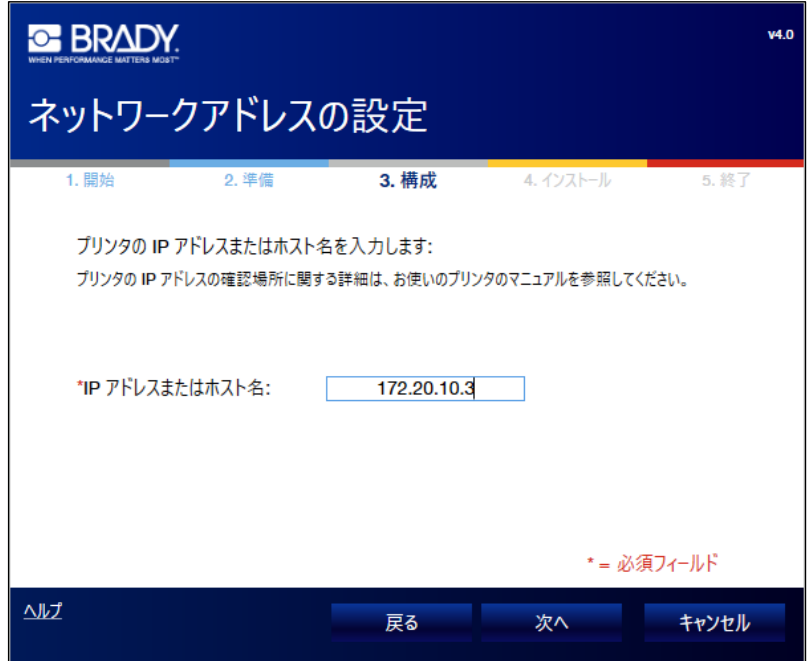

13. 12文字以内の英数字でプリンターの名前を入力し、[次へ]をクリックします。

注:プリンター名は、ドライバーをインストールしたコンピューターでのみ表示されます。

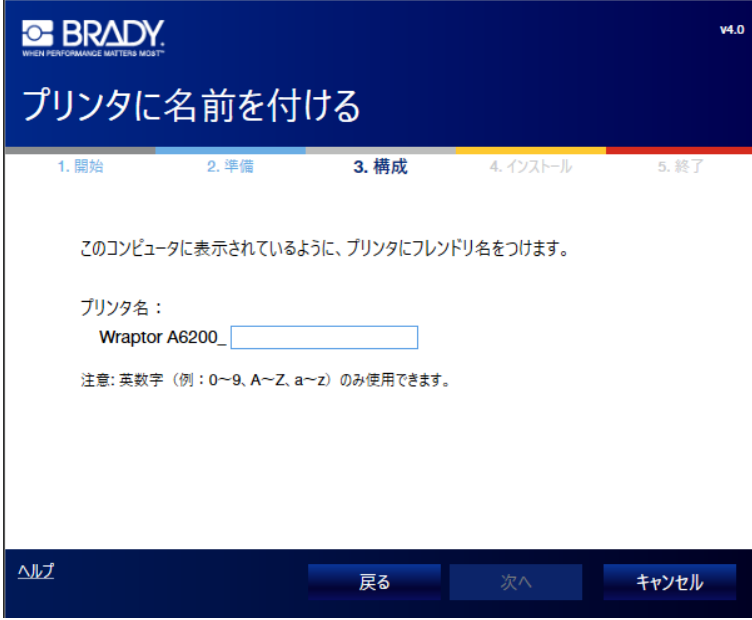

プリンタードライバーのインストール中は、プログレスバーが表示されます。

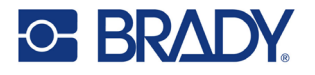

14. インストール完了画面で [完了] をクリックします。

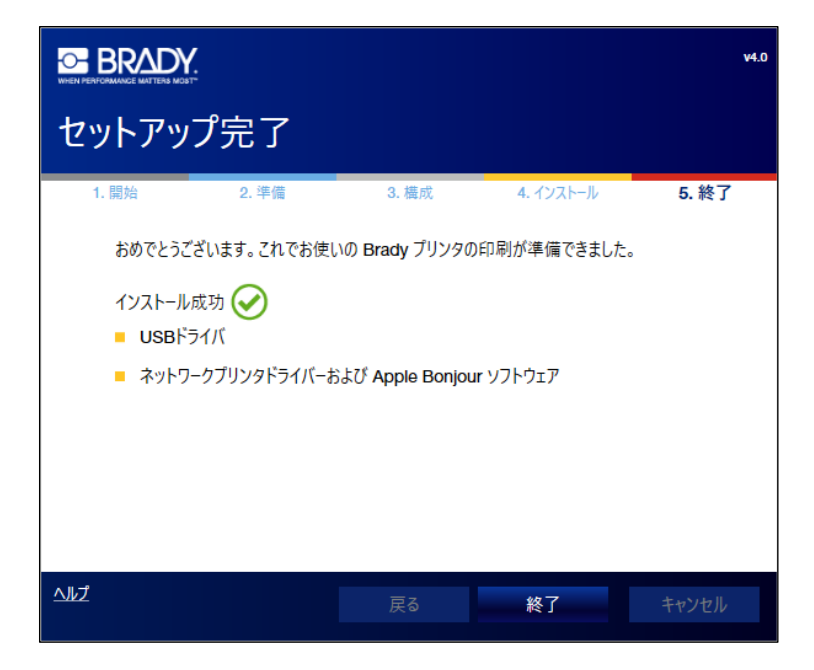

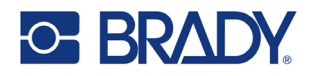

## **USB**ケーブルで接続した場合のインストール方法

PCからUSBケーブルのみでプリンターに印刷ジョブを送信する場合は、このインストー ル手順を使用してください。

重要**!** :ソフトウェアから指示があるまで、USBケーブルを接続しないでください。

Brady製プリンターのプリンタードライバーをインストールするには、以下の手順で 行ってください。

- 1. プリンタードライバーのUSBをパソコンに挿入するか、ダウンロードしたプリ ンタードライバーをダブルクリックしてください。
- 2. ドロップダウンメニューから希望の言語を選択し、[次へ]をクリックします。

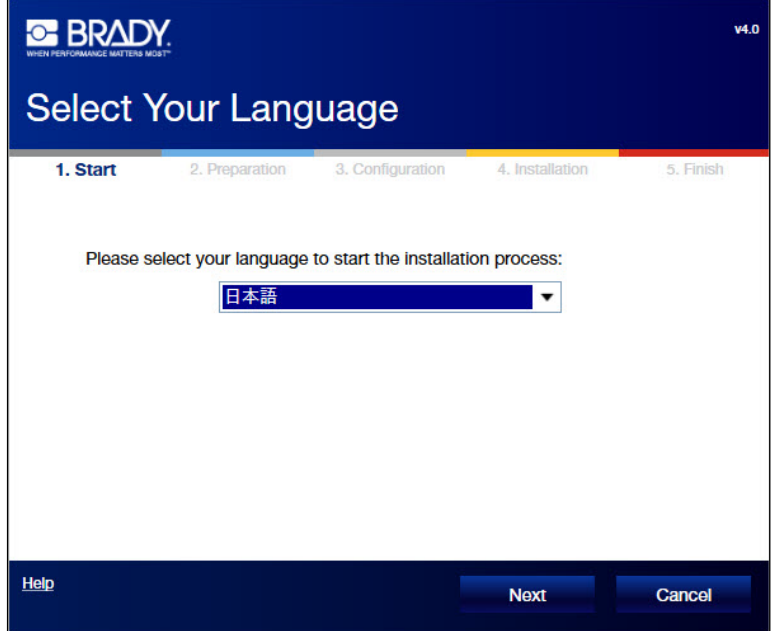

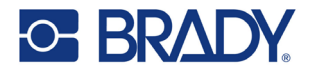

3. [インストール]をクリックします。

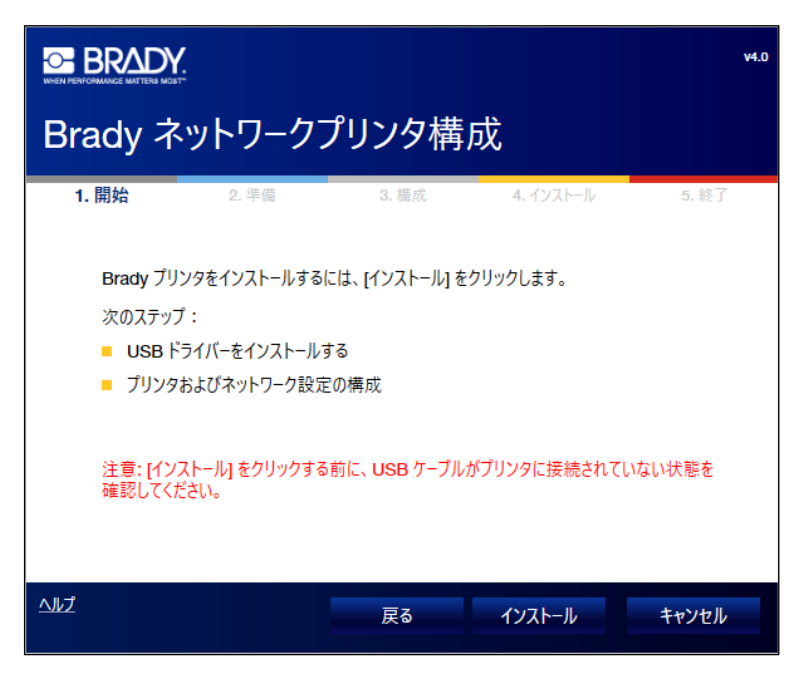

4. インストールするプリンターの機種を選択し、[次へ]をクリックします。

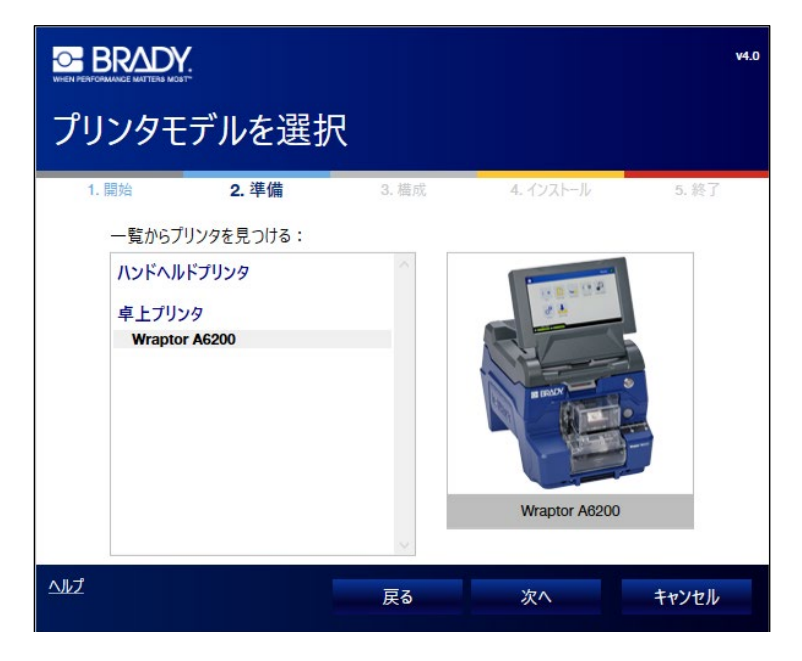

- 5. プリンターの電源を入れます。
- 6. [**USB**ケーブルのみを使用する]を選択し、[次へ]をクリックします。

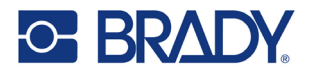

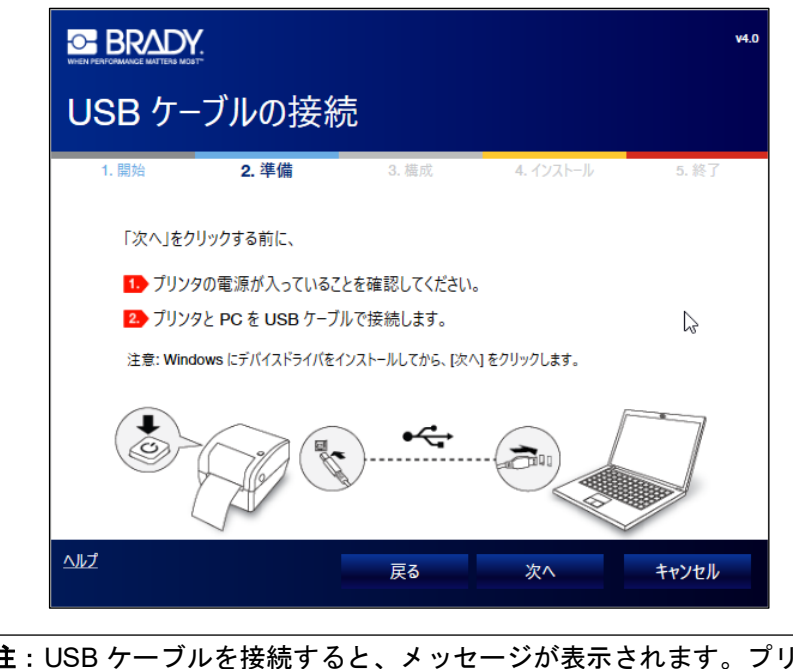

7. 画面の指示に従って、[次へ]をクリックします。

注:USB ケーブルを接続すると、メッセージが表示されます。プリンタードライ バーは自動的にインストールされます。

プリンタードライバーのインストール中は、プログレスバーが表示されます。

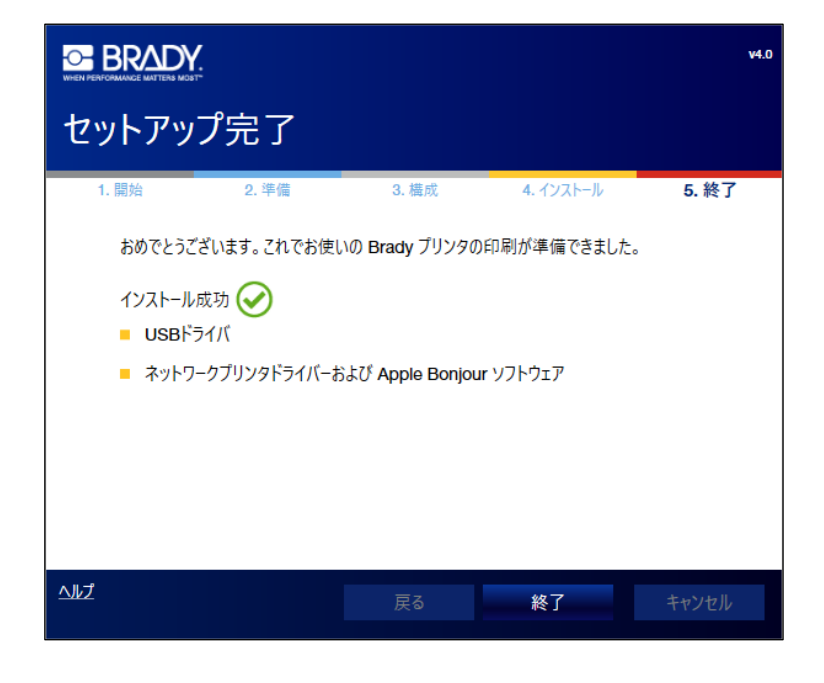

8. インストール完了画面で [完了] をクリックします。

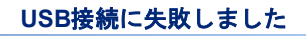

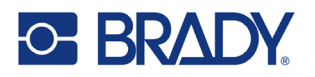

## **USB**接続に失敗しました

次のような理由でUSB接続に失敗することがあります。

- プリンターの電源が切れている。
- USBケーブルが接続されていない。
- USBドライバーのインストールが完了していない。

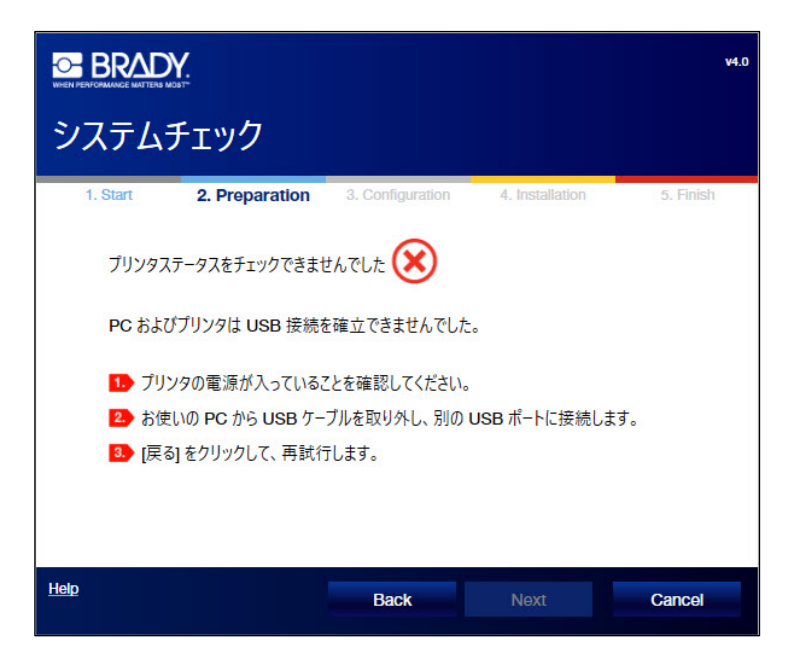

# プリンター状態不良

プリンターの状態が「Failed」の場合、以下の内容を確認して下さい。

- 1. プリンターの電源がオンになっている。
- 2. ケーブルがポートにしっかりと正しく差し込まれている。 または、USBケーブルをPCから取り外し、別のポートで試す。
- 3. [戻る] をクリックして、もう一度やり直す。